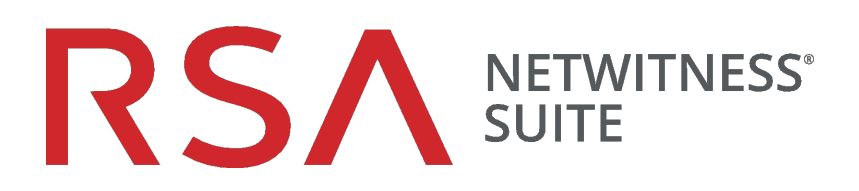

# Konfigurationsleitfaden für Warehouse (MapR)

für Version 11.0

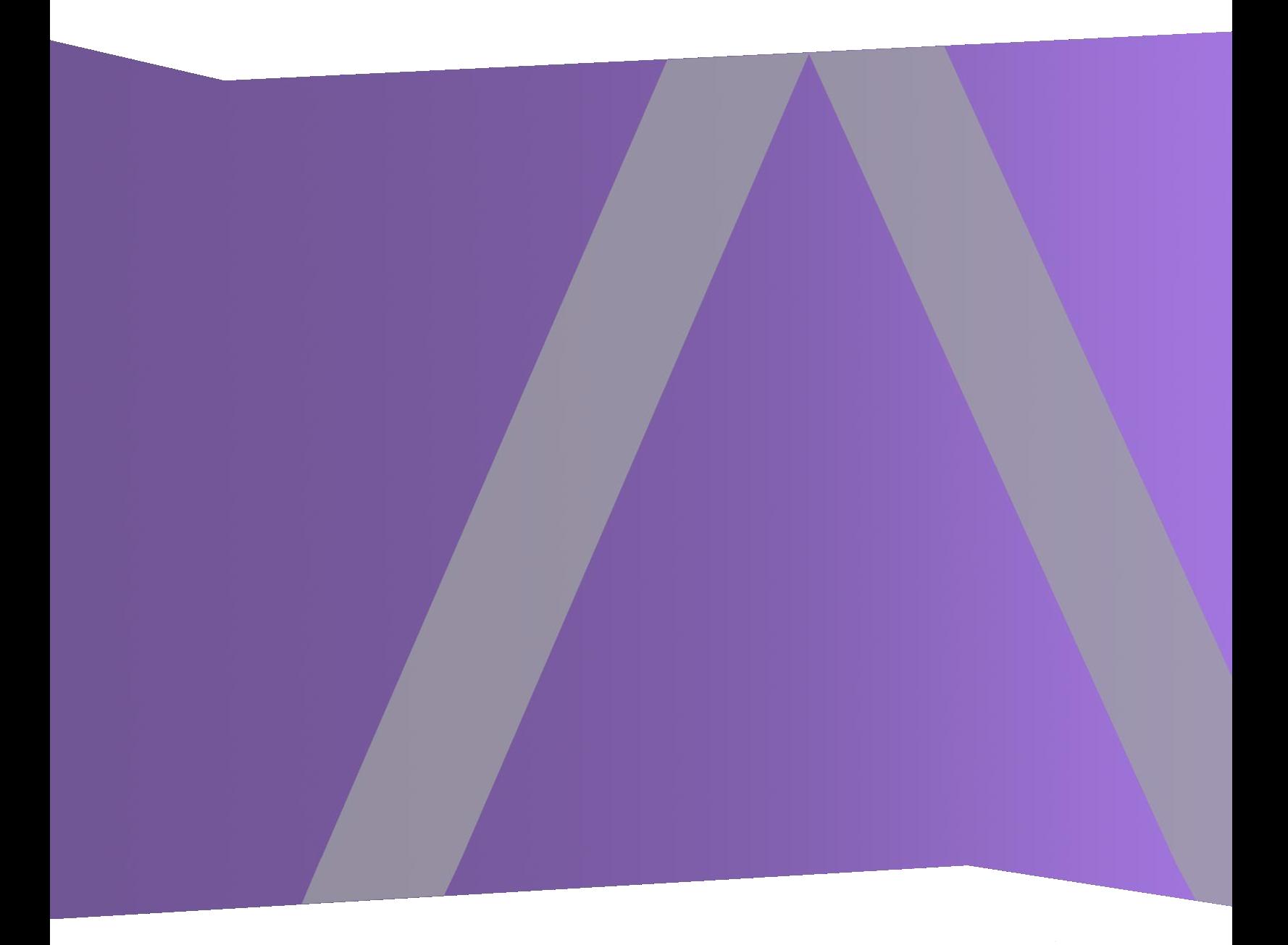

Copyright © 1994–2017 Dell Inc. oder ihre Tochtergesellschaften. Alle Rechte vorbehalten.

### **Kontaktinformationen**

Der RSA-Link unter [https://community.rsa.com](https://community.rsa.com/) enthält eine Wissensdatenbank, in der allgemeine Fragen beantwortet und Lösungen für bekannte Probleme, Produktdokumentationen, Communitydiskussionen und Vorgangsmanagement bereitgestellt werden.

### **Marken**

Eine Liste der RSA-Marken finden Sie unter [germany.emc.com/legal/emc-corporation](https://germany.emc.com/legal/emc-corporation-trademarks.htm#rsa)[trademarks.htm#rsa.](https://germany.emc.com/legal/emc-corporation-trademarks.htm#rsa)

### **Lizenzvereinbarung**

Diese Software und die zugehörige Dokumentation sind Eigentum von EMC und vertraulich. Sie werden unter Lizenz bereitgestellt und dürfen nur gemäß den Bedingungen der betreffenden Lizenz und unter Einschluss des untenstehenden Copyright-Hinweises verwendet und kopiert werden. Diese Software und die Dokumentation sowie alle Kopien dürfen anderen Personen nicht überlassen oder auf andere Weise zur Verfügung gestellt werden.

Dabei werden keine Ansprüche oder Eigentumsrechte an der Software oder Dokumentation oder Rechte an geistigem Eigentum daran übertragen. Die unberechtigte Nutzung oder die Vervielfältigung dieser Software und der Dokumentation kann zivil- und/oder strafrechtlich verfolgt werden.

Diese Software kann ohne Vorankündigung geändert werden und sollte nicht als Verpflichtung seitens EMC ausgelegt werden.

### **Drittanbieterlizenzen**

Dieses Produkt kann Software enthalten, die von anderen Anbietern als RSA entwickelt wurde. Der Text der Lizenzvereinbarungen, die sich auf Drittanbietersoftware in diesem Produkt beziehen, ist auf der Produktdokumentationsseite auf RSA Link verfügbar. Mit der Verwendung dieses Produkts verpflichtet sich der Benutzer zur uneingeschränkten Einhaltung der Bedingungen der Lizenzvereinbarungen.

### **Hinweis zu Verschlüsselungstechnologien**

Dieses Produkt kann Verschlüsselungstechnologie enthalten. In vielen Ländern ist die Verwendung, das Importieren oder Exportieren von Verschlüsselungstechnologien untersagt. Die aktuellen Bestimmungen zum Verwenden, Importieren und Exportieren sollten beim Verwenden, Importieren und Exportieren dieses Produkts eingehalten werden.

### **Verteilung**

EMC ist der Ansicht, dass die Informationen in dieser Veröffentlichung zum Zeitpunkt der Veröffentlichung korrekt sind. Diese Informationen können jederzeit ohne vorherige Ankündigung geändert werden.

Februar 2018

# **Inhalt**

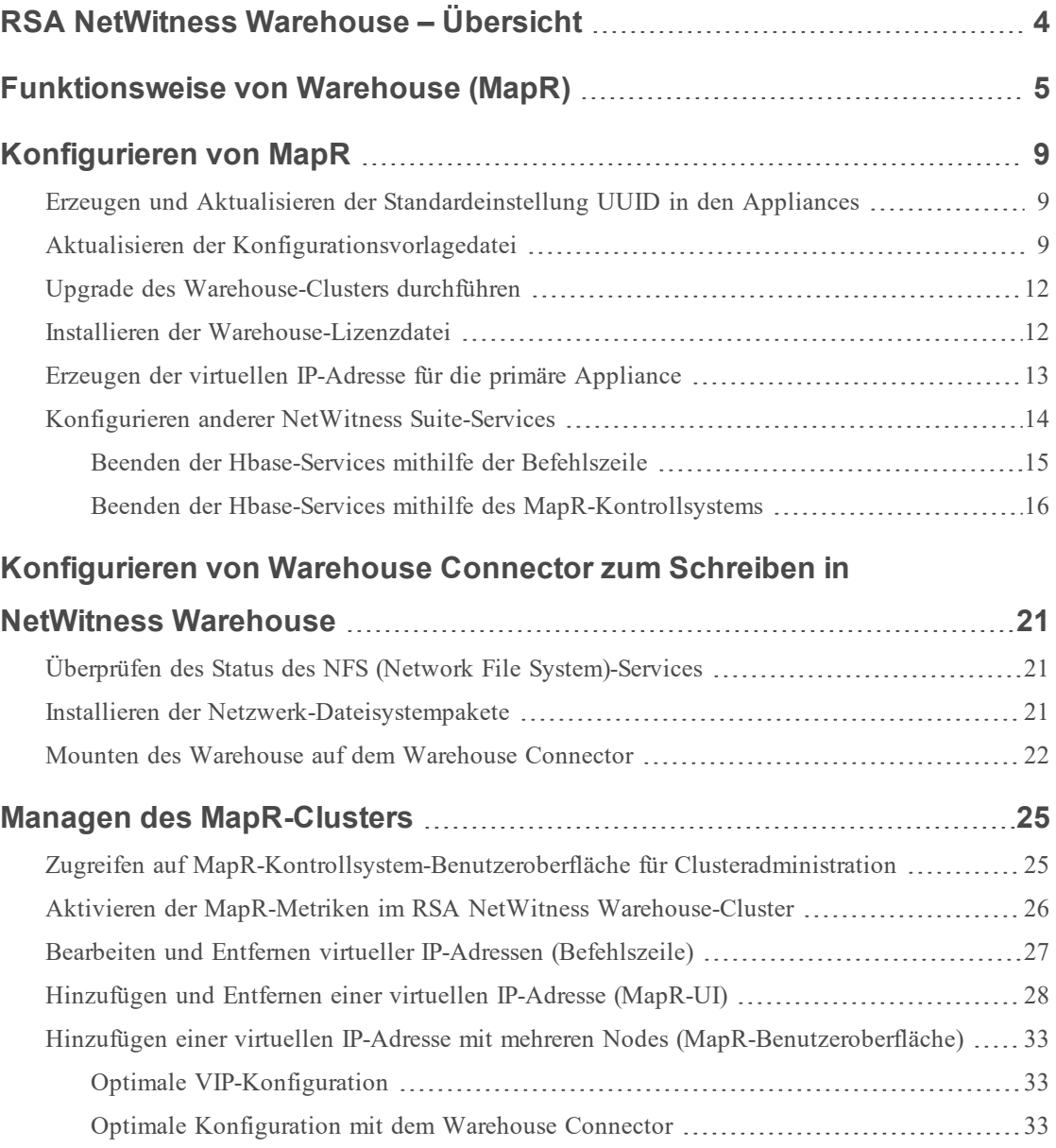

# <span id="page-3-0"></span>**RSA NetWitness Warehouse – Übersicht**

RSA NetWitness Warehouse bietet die Kapazität zum Verarbeiten großer Mengen von aktuellen und längerfristigen Daten über ein Hadoop-basiertes, dezentralisiertes Computersystem, das erweiterte Analysen und Reporting von NetWitness Suite-Daten erfasst, managt und aktiviert. RSA NetWitness Warehouse erfordert einen Service namens Warehouse Connector, um Metadaten und Ereignisse des Decoder und Log Decoder zu erfassen und sie im AVRO-Format in ein Hadoop-basiertes, dezentralisiertes Computersystem zu schreiben. Weitere Informationen zum Warehouse Connector finden Sie im Thema "Funktionsweise von Warehouse Connector" im *Warehouse Connector-Konfigurationsleitfaden*.

Das Warehouse besteht je nachdem, welche Anforderungen im Unternehmen in Bezug auf Analyse, Archivierung und Ausfallsicherheit gestellt werden, aus drei oder mehr Nodes.

Die folgende Abbildung verdeutlicht die Architektur eines NetWitness Suite-Netzwerks, das die RSA NetWitness Warehouse-Komponente implementiert.

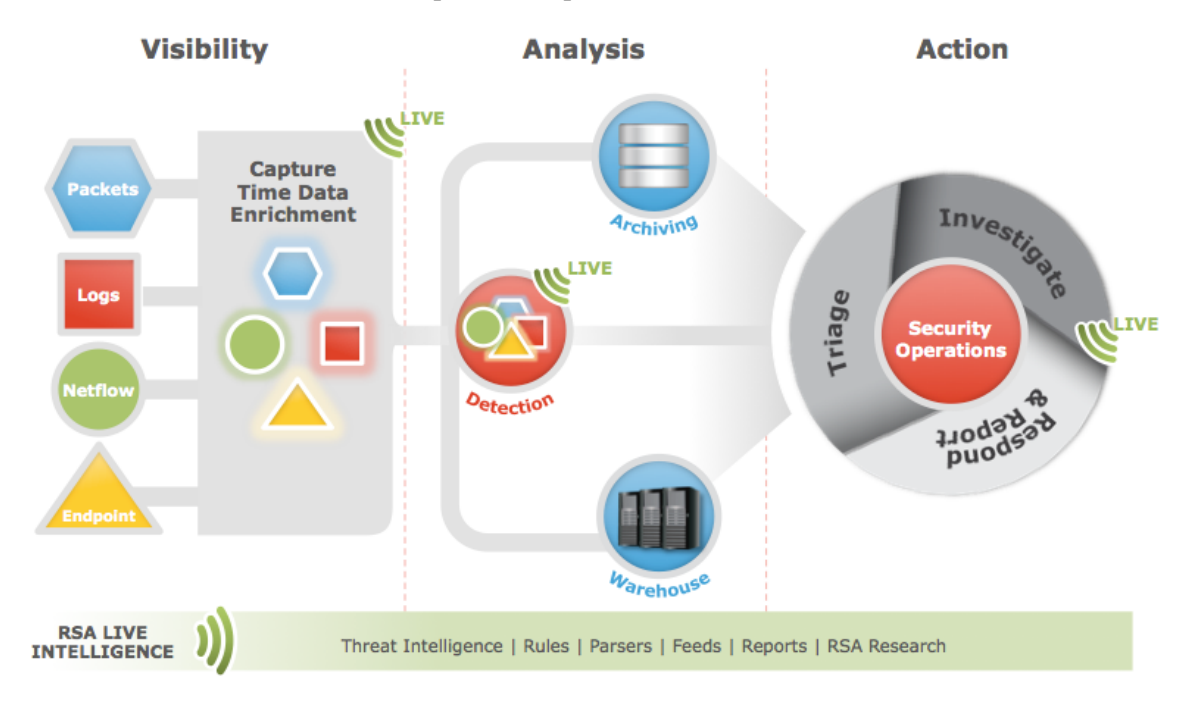

# <span id="page-4-0"></span>**Funktionsweise von Warehouse (MapR)**

Sie müssen die Nodes für RSA NetWitness Warehouse (MapR) konfigurieren. Dies gilt nur für RSA NetWitness Warehouse-Instanzen, die MapR ausführen.

#### **Voraussetzungen**

Vergewissern Sie sich, dass Sie:

- Die RSA NetWitness Warehouse-Appliance in Ihrer Netzwerkumgebung installiert haben. Weitere Informationen erhalten Sie im RSA Analytics Warehouse (MapR)- Installationshandbuch in den *Hardwarekonfigurationsleitfäden*.
- Die Netzwerkschnittstelle der Warehouse-Appliance konfiguriert haben.

In dieser Abbildung ist eine Übersicht über den gesamten Prozess der Konfiguration der Warehouse-Appliance in Ihrem Netzwerk dargestellt.

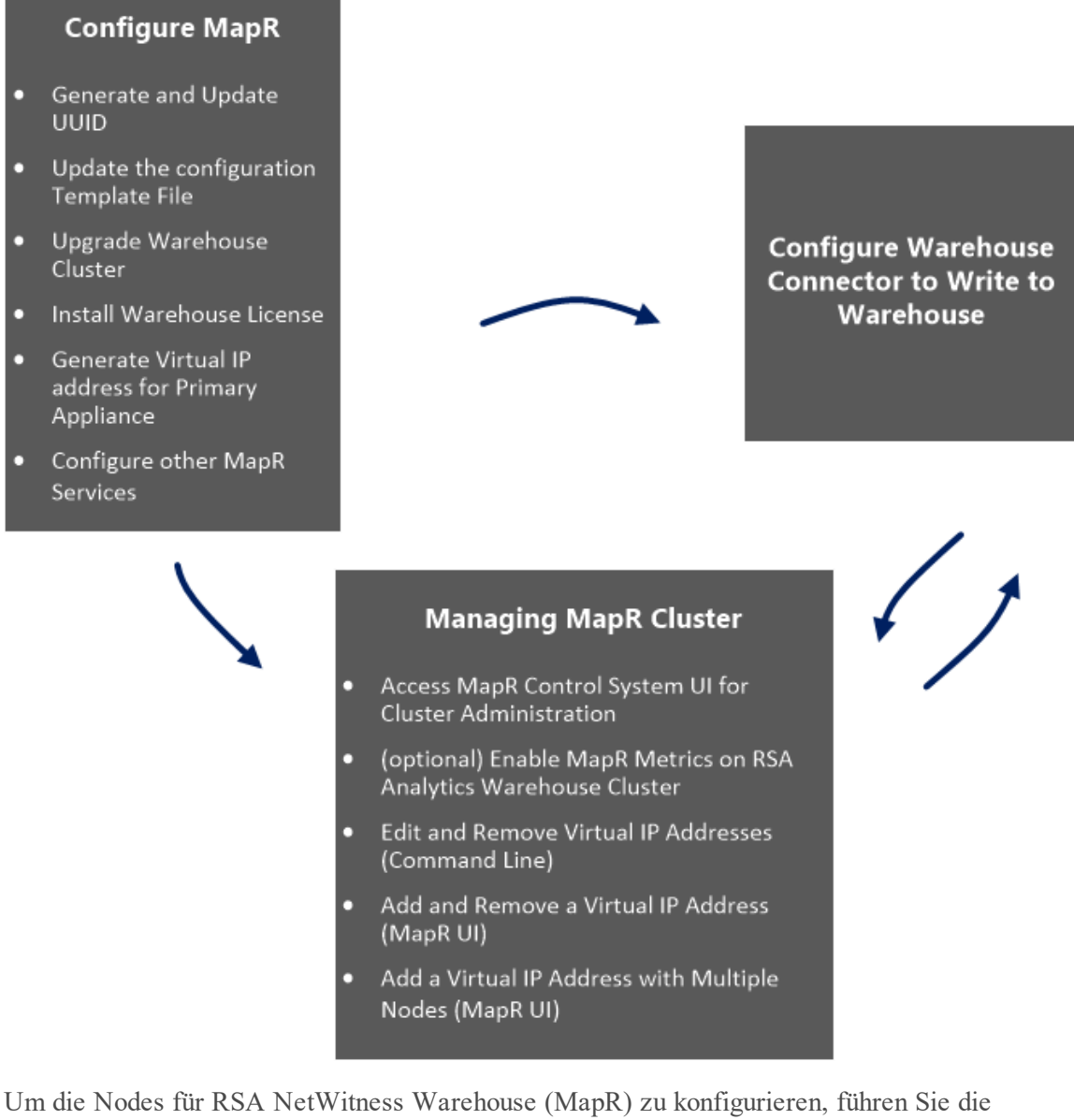

folgenden Schritte aus:

**Hinweis:** Wenn Sie ein Cluster der Warehouse-Appliances haben möchten, führen Sie die folgenden Aufgaben auf allen Appliances im Cluster durch.

**Achtung:** Die Voraussetzungen sind obligatorisch. Ihre Installation schlägt fehl, wenn Sie die Netzwerkkonfiguration nicht so eingerichtet haben, wie es im *RSA Analytics Warehouse (MapR)-Installationshandbuch* oder im *Leitfaden zur Einrichtung von virtuellen Hosts* beschrieben ist (je nach Ihrer Bereitstellung).

- 1. [Konfigurieren](#page-8-0) von MapR
- 2. [Konfigurieren](#page-20-0) von Warehouse Connector zum Schreiben in NetWitness Warehouse

3. Managen des [MapR-Clusters](#page-24-0)

# <span id="page-8-0"></span>**Konfigurieren von MapR**

<span id="page-8-1"></span>Sie können MapR mit dem folgenden Verfahren konfigurieren:

## **Erzeugen und Aktualisieren der Standardeinstellung UUID in den Appliances**

Sie müssen die UUID (Universally Unique Identifier) auf den Appliances im Cluster manuell erzeugen und aktualisieren. Die UUID muss für die Appliance im Cluster eindeutig sein.

#### **So erzeugen und aktualisieren Sie die Standard-UUID in der Appliance:**

- 1. Melden Sie sich bei der Appliance als Root-Benutzer an.
- 2. Erzeugen Sie die UUID und kopieren sie Sie in die richtigen Dateien: Verwenden Sie dazu die folgenden Befehle:
	- <sup>l</sup> /opt/mapr/server/mruuidgen > /opt/mapr/hostid
	- cp /opt/mapr/hostid /opt/mapr/server/hostid.xxxxx

Dabei verweist xxxxx auf die 5-stellige Nummer, die der bestehenden Datei willkürlich zugewiesen wird.

**Hinweis:** Überprüfen Sie /opt/mapr/server auf den vollständigen Namen dieser Datei.

<span id="page-8-2"></span>3. Geben Sie zum Neustarten der Appliance folgenden Befehl ein: reboot

### **Aktualisieren der Konfigurationsvorlagedatei**

Sie müssen die Konfigurationsvorlagendatei in der RSA NetWitness Warehouse-Appliance aktualisieren. Die Konfigurationsvorlagendatei in der RSA NetWitness Warehouse-Appliance muss die folgenden Parameter enthalten:

- $\cdot$  nodes
- Internalnetworks
- clustername
- $\bullet$  Festplatten

Standardmäßig wird eine Konfigurationsvorlage mit der RSA NetWitness Warehouse-Appliance bereitgestellt. Sie befindet sich auf der RSA NetWitness-Warehouse-Appliance unter /opt/rsa/saw/install.

#### **Voraussetzungen**

Achten Sie darauf, dass Sie das Volume im Server validiert haben, um den verfügbaren Laufwerksspeicher zu identifizieren, in dem Warehouse Daten speichern kann. Der gesamte Laufwerksspeicher des zusätzlichen Volume wird vom HDFS als ein einziges Laufwerk betrachtet. In Warehouse werden die AVRO-Dateien im Laufwerksspeicher gespeichert.

**Hinweis:** Der Server enthält neben dem Betriebssystem-Volume noch weitere Volumes mit identischer Größe.

Zum Überprüfen des freien Speicherplatzes geben Sie den Befehl fdisk -l | grep /dev/s |sort im Warehouse-Node ein. Sie erhalten eine Liste der Datenträger, die nicht zur Nutzung partitioniert sind. Die identifizierten Datenträger müssen Sie in der Konfigurationsvorlagendatei auflisten, damit Warehouse diesen Speicherplatz für das Hadoop-Cluster nutzt.

#### **So aktualisieren Sie die Konfigurationsvorlagendatei in der RSA NetWitness Warehouse-Appliance:**

- 1. Melden Sie sich als Root-Benutzer bei der Appliance an.
- 2. Navigieren Sie zu /opt/rsa/saw/install und geben Sie den folgenden Befehl ein:

cd /opt/rsa/saw/install

3. Geben Sie zum Erstellen einer Kopie der Konfigurationsvorlage folgenden Befehl ein:

```
cp conf.template conf.template-<name>
```
Dabei ist <name> der benutzerdefinierte Name der Konfigurationsvorlagendatei.

- 4. Geben Sie zum Bearbeiten der Konfigurationsvorlagedatei folgenden Befehl ein:
	- vi conf.template-<name>

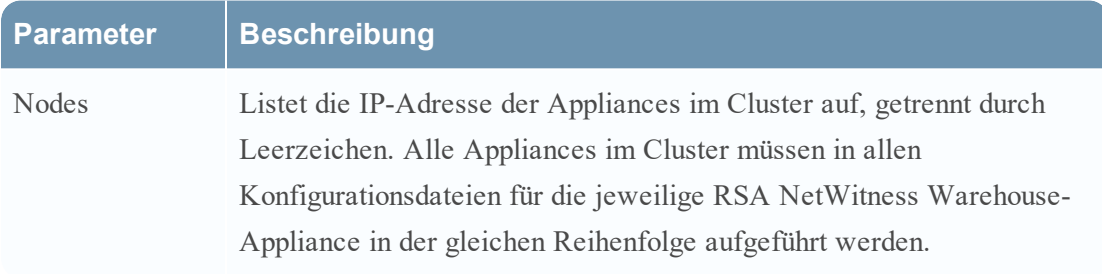

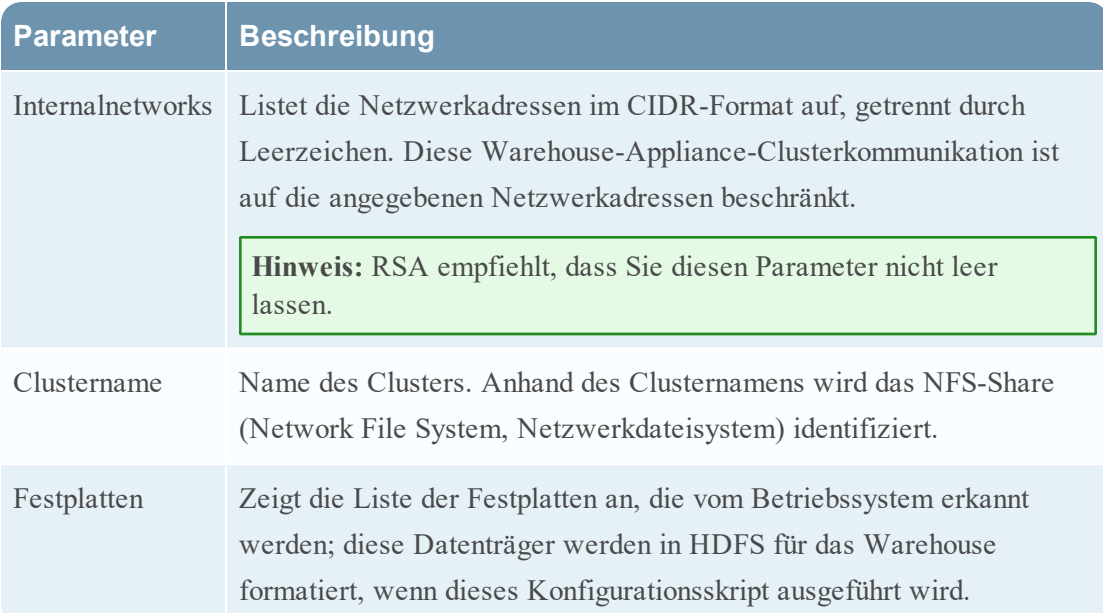

Die folgende Abbildung zeigt ein Beispiel für eine Konfigurationsvorlagendatei:

```
[root@saw-node2 install]# vi conf.template-test
[global]
 nodes: List of the first 5 node IP addresses in the cluster, separated by
÷
         spaces. Use addresses on internal network if restricting network traffic
nodes=xxx.108.x.25 xxx.108.x.27 xxx.108.x.33
# internalnetworks: List of network addresses, in CIDR format separated by
                    spaces, that cluster communication will be limited to.
                    Leave blank to allow communication over any network
internalnetworks=xxx.108.0/24
# clustername: Name of cluster. NFS share will be /mapr/<clustername>
clustername=saw
# Internal settings - changing these may result in unsupported behavior
[internal]
disks=/dev/sdb /dev/sdc /dev/sdd /dev/sde /dev/sdf /dev/sdg /dev/sdh /dev/sdi /dev/sdj
```
5. Geben Sie zum Ausführen der Konfigurationsvorlagendatei den folgenden Befehl ein:

```
./configure.py conf.template-<name>
```
6. Geben Sie zum Neustarten der Appliance den folgenden Befehl ein:

reboot

### <span id="page-11-0"></span>**Upgrade des Warehouse-Clusters durchführen**

Nach der Aktualisierung der Konfigurationsvorlagendatei müssen Sie für das Warehouse-Cluster ein Upgrade durchführen und die RSA NetWitness Warehouse-Appliance neu starten.

#### **Upgrade des Warehouse-Clusters**

Sie müssen den HiveServer-Port 10000 manuell öffnen, da er standardmäßig nicht geöffnet ist:

- 1. Suchen Sie nach der Nummer der Zeile, in der die REJECT-Anweisung in der Iptable angezeigt wird.
- 2. Vergewissern Sie sich, dass der Iptables-Service ausgeführt wird. Verwenden Sie dazu den folgenden Befehl:

```
NUM=$(iptables -L INPUT -n --line-numbers |grep 'reject-with'
|awk ' {print $1}')
```
**Hinweis:** Die ACCEPT-Anweisungen, die der REJECT-Anweisung in den Iptables folgen, werden nicht wirksam. Sie können die Zeilennummer der REJECT-Anweisung in den Befehl aufnehmen, um sicherzustellen, dass die ACCEPT-Anweisungen der REJECT-Anweisung vorausgehen.

3. Fügen Sie die Firewallausnahme für Port 10000 zu Iptables hinzu. Geben Sie den folgenden Befehl ein:

```
iptables -I INPUT $NUM -m state --state NEW -p tcp --
dport 10000 -j ACCEPT
```
4. Speichern Sie die Iptables. Geben Sie den folgenden Befehl ein:

/etc/init.d/iptables save

5. Starten Sie Iptables neu. Geben Sie den folgenden Befehl ein:

/etc/init.d/iptables restart

6. Überprüfen Sie, ob die Firewallausnahmen für den Port hinzugefügt wurden. Geben Sie den folgenden Befehl ein:

Service iptables status | grep 10000

Die folgende Ausgabe sollte angezeigt werden:

<span id="page-11-1"></span>ACCEPT tcp -- 0.0.0.0/0 0.0.0.0/0 state NEW tcp dpt:10000

### **Installieren der Warehouse-Lizenzdatei**

Sie müssen die Warehouse-Lizenzdatei manuell auf der Warehouse-Appliance installieren. Verfügen Sie über ein Cluster von Warehouse-Appliances, müssen Sie die Lizenzdatei auf der ersten Warehouse-Appliance im Cluster installieren.

#### **Voraussetzungen**

Vergewissern Sie sich, dass Sie:

- die Warehouse-Lizenzdatei erhalten haben.
- die Lizenzdatei unter Verwendung eines USB-Laufwerks oder durch SCP in das Verzeichnis /root/ auf der ersten Warehouse-Appliance im Cluster kopiert haben.

#### **So installieren Sie die Warehouse-Lizenzdatei:**

- 1. Melden Sie sich bei der Appliance als Root-Benutzer an.
- 2. Verwenden Sie zum Installieren der Lizenzdatei den folgenden Befehl:

```
maprcli license add -is file true -license <license filename>
```
Dabei ist <license\_filename> der Dateiname der RSA NetWitness Warehouse-Lizenzdatei.

Die Lizenzdatei wird ohne Ausgabemeldungen installiert. Wenn Sie dem Parameter internalnetworks in der Konfigurationsvorlagendatei einen Netzwerkbereich hinzugefügt haben, wird eine Warnmeldung angezeigt, die darauf hinweist, dass die Warehouse-Appliance nur für die Kommunikation mit dem in der Konfigurationsvorlagendatei eingegebenen Netzwerk konfiguriert ist. Diese Nachricht können Sie ignorieren, da dies keine Auswirkungen auf die Funktion hat.

3. Bestätigen Sie die Installation der Lizenzdatei mit dem folgenden Befehl:

maprcli license list

Die Ausgabemeldungen werden auf dem Konsolenbildschirm angezeigt. Die letzten beiden Zeilen der Ausgabemeldung sollten dem folgenden Beispiel folgen:

```
hash: "b8xO1flW8EMNSqq7zztn8D2BXnQ="
 3 May 14, 2013
```
4. Rufen Sie eine Liste der Dateiverzeichnisse ab, indem Sie den folgenden Befehl ausführen:

```
hadoop fs -ls /
```
### **Erzeugen der virtuellen IP-Adresse für die primäre Appliance**

Erzeugen Sie eine virtuelle IP-Adresse für die primäre RSA NetWitness Warehouse (Warehouse)-Appliance:

#### **Voraussetzungen**

Vergewissern Sie sich, dass Sie die MAC-Adressen aller Warehouse-Appliances im Cluster notiert haben. Verwenden Sie den folgenden Befehl auf der Appliance, um die MAC-Adresse der Appliance anzuzeigen:

ifconfig <interface> | grep HWaddr

wobei <interface> die Netzwerkschnittstelle ist.

#### **So erzeugen Sie eine virtuelle IP-Adresse für die primäre Warehouse-Appliance:**

- 1. Melden Sie sich bei der primären Appliance als Root-Benutzer an.
- 2. Erstellen Sie die virtuelle IP-Adresse. Geben Sie den folgenden Befehl ein: maprcli virtualip add -virtualip <VIP address> -netmask <netmask> -macs <mac\_node1> <mac\_node2> <mac\_node3> .....< mac\_ node n>

Hierbei gilt:

- <sup>l</sup> <VIP\_address> die virtuelle IP-Adresse für die primäre Warehouse-Appliance ist.
- <sup>l</sup> <netmask> die Netzmaskenadresse der primären Warehouse-Appliance ist.
- <mac\_node1> die MAC-Adresse des ersten Node im Warehouse-Cluster ist.
- <sup>l</sup> <mac\_node2> die MAC-Adresse des zweiten Node im Warehouse-Cluster ist. Wenn z. B. die MAC-Adresse für Node 1 01:Z1:1X:00:20:Y1 und für Node 2 32:Y2:4Z:40:10:X3 lautet und die IP-Adresse192.168.100.10 ist, geben Sie den Befehl wie folgt ein:

```
maprcli virtualip add -virtualip 192.168.100.10 -
netmask <netmask> -macs 01:Z1:1X:00:20:Y1 32:Y2:4Z:40:10:X3
```
- 3. Überprüfen Sie die virtuelle IP-Adresse mit dem folgenden Befehl: maprcli virtualip list
- 4. Sie können zum Hinzufügen oder Entfernen virtueller IP-Adressen die Befehlszeile oder das MapR-Kontrollsystem verwenden. Weitere Informationen erhalten Sie in den Abschnitten "Bearbeiten und Entfernen virtueller IP-Adressen (Befehlszeile)" und "Hinzufügen und Entfernen einer virtuellen IP-Adresse (MapR-UI)" unter Managen des [MapR-Clusters](#page-24-0).

#### <span id="page-13-0"></span>**Konfigurieren anderer NetWitness Suite-Services**

Konfigurieren Sie andere NetWitness Suite-Services für RSA NetWitness Warehouse (MapR).

1. Wenn Sie das Vulnerability Response Management (VRM) nicht nutzen, sollten Sie die Hbase-Services deaktivieren, damit der konfigurierte Arbeitsspeicher an anderer Stelle im Cluster genutzt werden kann. Sie können die Hbase-Services über die Befehlszeile oder das MapR-Kontrollsystem beenden. Weitere Informationen finden Sie unter [Beenden](#page-14-0) der Hbase-Services mithilfe der [Befehlszeile](#page-14-0) und Beenden der [Hbase-Services](#page-15-0) mithilfe des MapR-[Kontrollsystems](#page-15-0).

2. Fügen Sie der Reporting Engine Warehouse-Datenquellen hinzu. Eine ausführliche Beschreibung des Verfahrens finden Sie im Thema "Hinzufügen von Warehouse als Datenquelle zu Reporting Engine" im *Reporting Engine-Konfigurationsleitfaden*.

#### <span id="page-14-0"></span>**Beenden der Hbase-Services mithilfe der Befehlszeile**

In diesem Abschnitt werden die Schritte zum Beenden der Hbase-Services mithilfe der Befehlszeile beschrieben. Wenn Sie VRM (Vulnerability Response Management) nicht verwenden, sollten Sie die Hbase-Services beenden, um den konfigurierten Arbeitsspeicher zurückzugeben, damit er anderswo im Cluster zur Verfügung steht.

#### **So beenden Sie die Hbase-Services mithilfe der Befehlszeile:**

1. Beenden Sie den **Hbase RegionServer**-Service auf *allen Appliances* mit dem folgenden Befehl:

```
maprcli node services -hbregionserver stop -filter "[hn==*]"
```
2. Beenden Sie den **Hbase RegionServer**-Service auf *einem bestimmten Node* mit dem folgenden Befehl:

```
maprcli node services -hbregionserver stop -filter "
[hn==<Hostname>]"
```
Dabei steht <Hostname> für den Hostnamen des spezifischen Node.

- 3. Beenden Sie den **Hbase Master**-Service auf *allen Appliances* mit dem folgenden Befehl: maprcli node services -hbmaster stop -filter "[hn==\*]"
- 4. Beenden Sie den **Hbase Master**-Service auf *einem bestimmten Node* mit dem folgenden Befehl:

```
maprcli node services -hbmaster stop -filter "
[hn==<Hostname>]"
```
Dabei steht <Hostname> für den Hostnamen des spezifischen Node.

#### **Zusammenfassung der Befehle zum Beenden und Starten von Hbase-Services**

In der folgenden Tabelle sind die Befehle zusammengefasst, mit denen Sie die Hbase-Services für die **HBase RegionServer**- und **HBase Master**-Services beenden und starten.

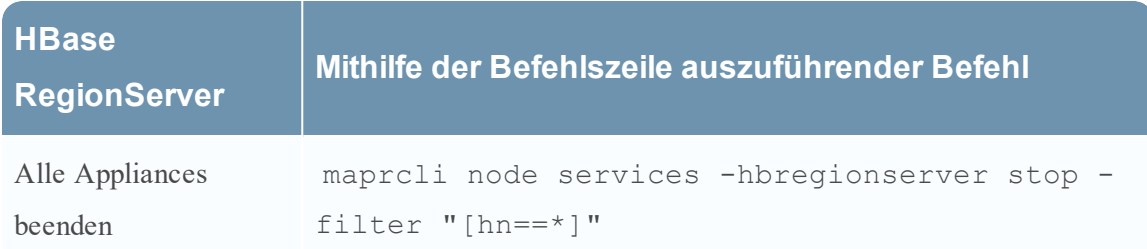

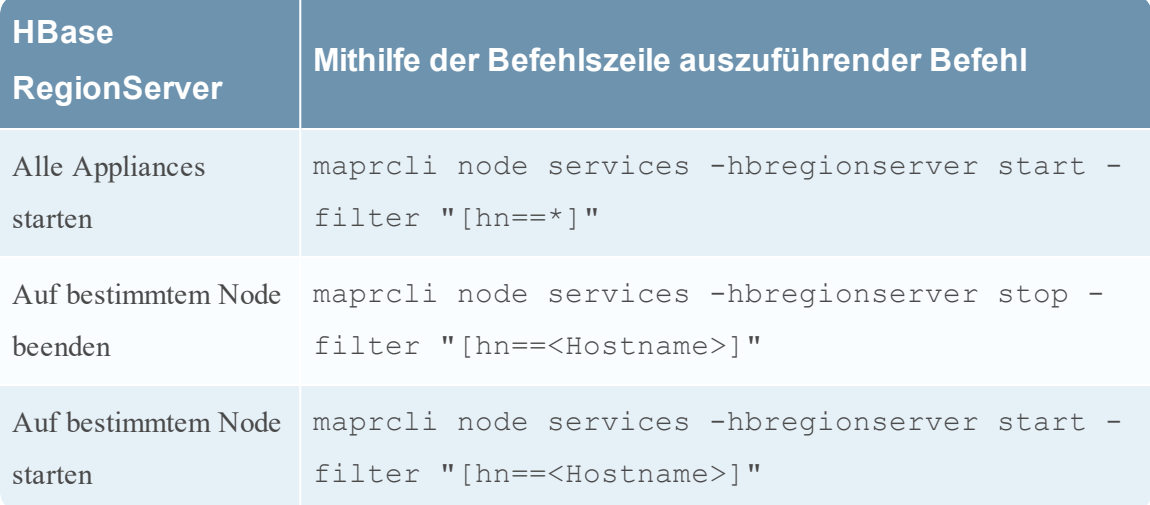

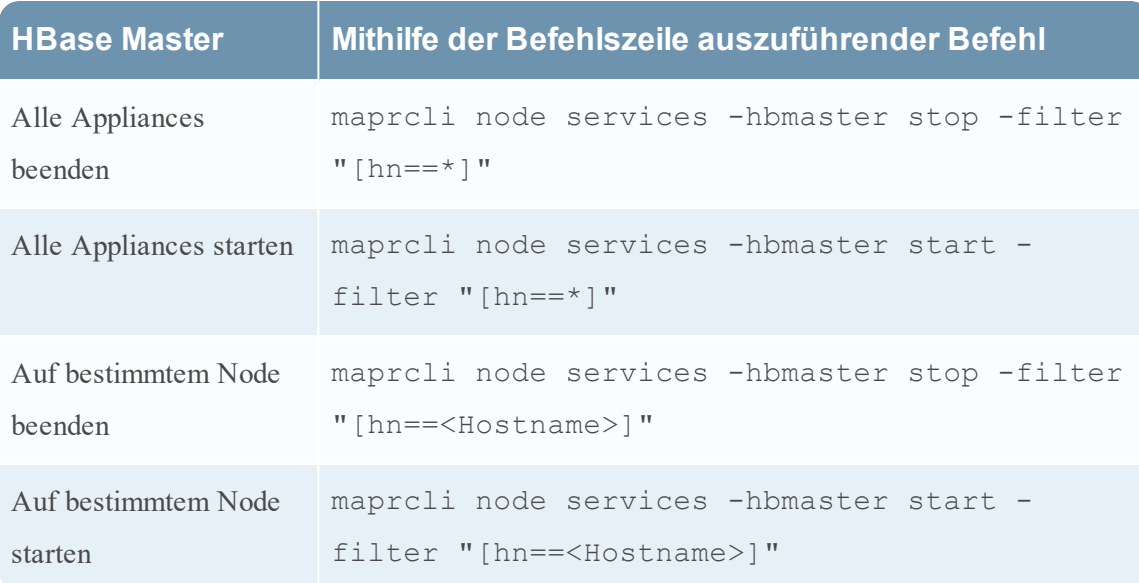

<span id="page-15-0"></span>Dabei steht <Hostname> für den Hostnamen des spezifischen Node.

#### **Beenden der Hbase-Services mithilfe des MapR-Kontrollsystems**

Dieser Abschnitt erläutert die Schritte zum Beenden der Hbase-Services mithilfe des MapR-Kontrollsystems. Wenn Sie VRM (Vulnerability Response Management) nicht verwenden, sollten Sie die Hbase-Services beenden, um den konfigurierten Arbeitsspeicher zurückzugeben, damit er anderswo im Cluster zur Verfügung steht.

1. Melden Sie sich bei der Benutzeroberfläche des MapR-Kontrollsystems an. Weitere Informationen finden Sie im Abschnitt "Zugreifen auf MapR-Kontrollsystem-Benutzeroberfläche für Clusteradministration" unter Managen des [MapR-Clusters](#page-24-0).

2. Zum Beenden der **HBase Master**-Services klicken Sie im Abschnitt **Services** des Dashboards in der Spalte **Actv** des **HBase Master**-Service auf die Zahl. Dies ist die Anzahl der aktiven Services für den **HBase Master**-Service.

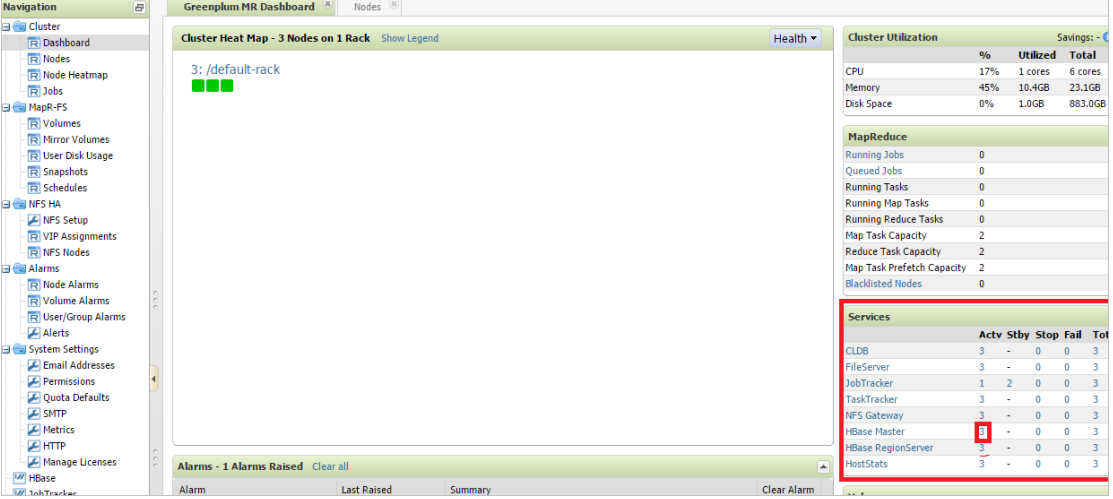

3. Klicken Sie auf der Registerkarte **Cluster-Nodes** auf **Services managen**.

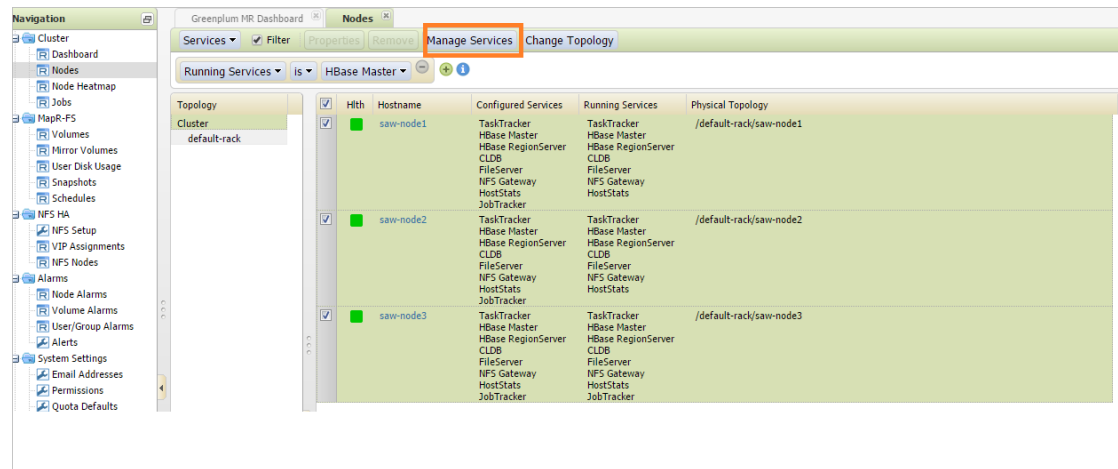

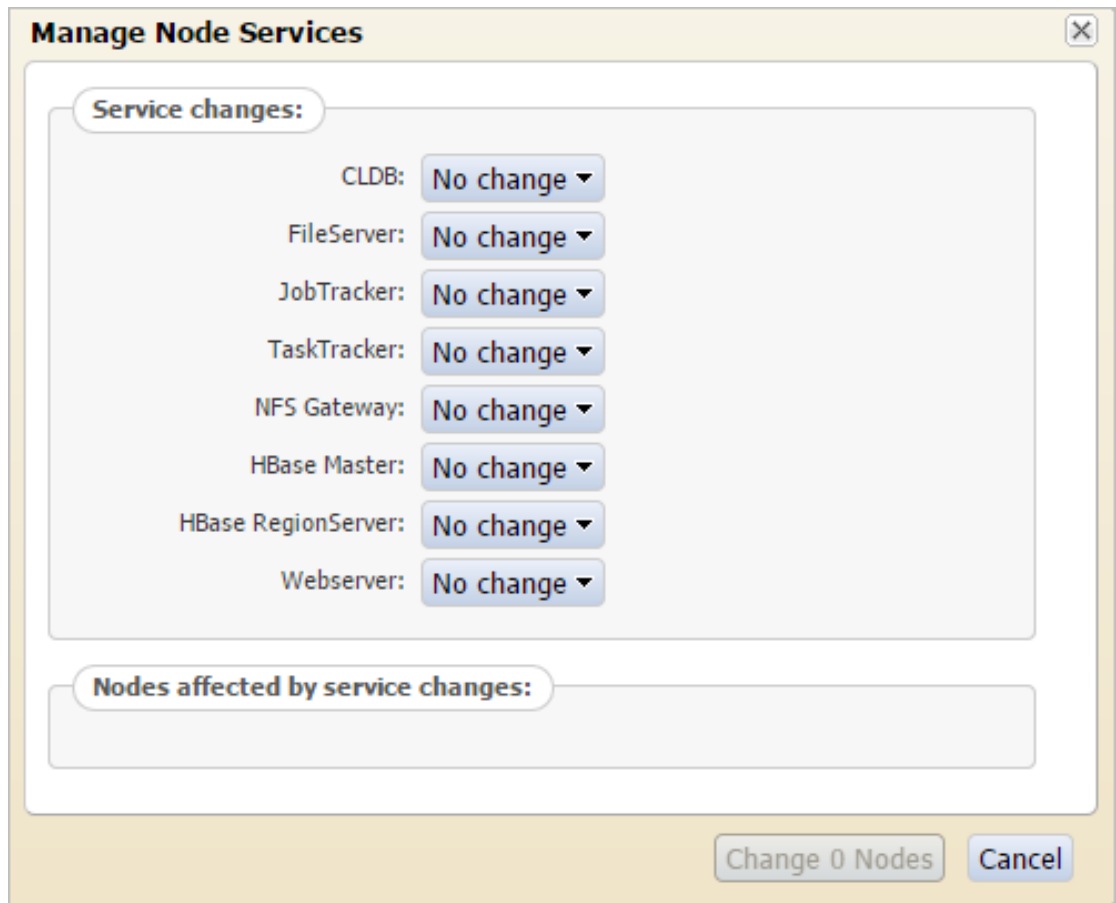

Das Dialogfeld **Node-Services managen** wird angezeigt.

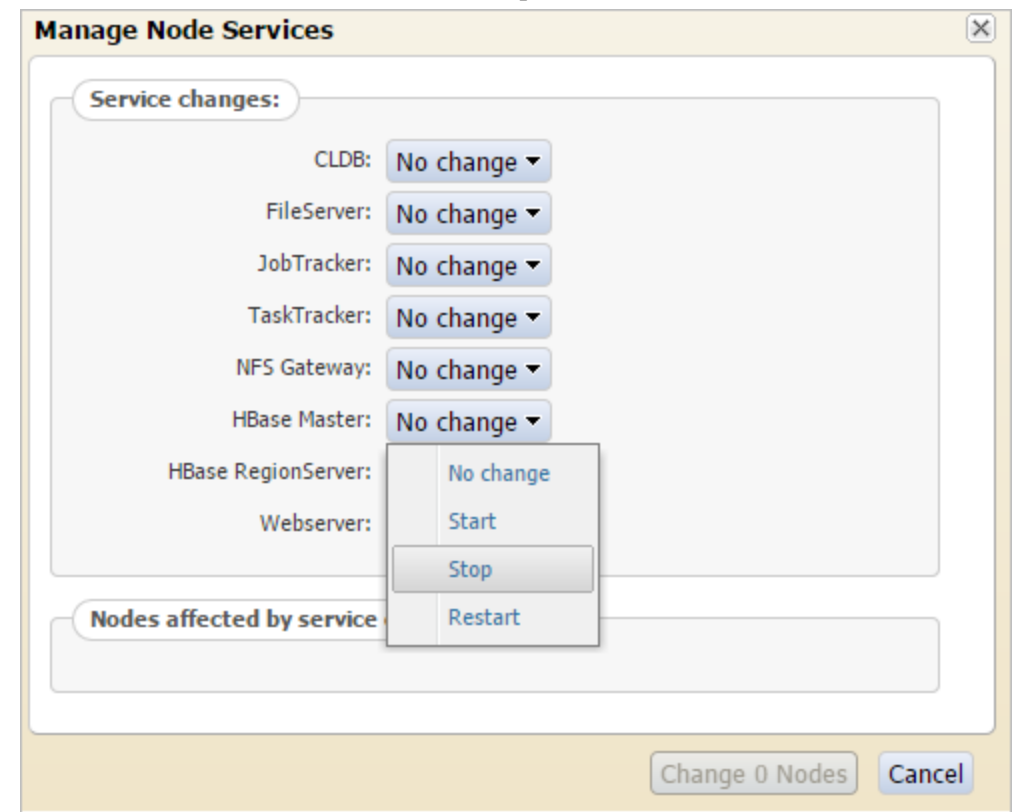

4. Wählen Sie im Feld **HBase Master** die Option **Beenden** aus.

5. Klicken Sie auf **<Anzahl\_der\_Nodes> Nodes ändern**. Dabei ist <Anzahl\_der\_Nodes> die Anzahl der ausgewählten aktiven Nodes. Beispiel: Klicken Sie auf **3 Nodes ändern**.

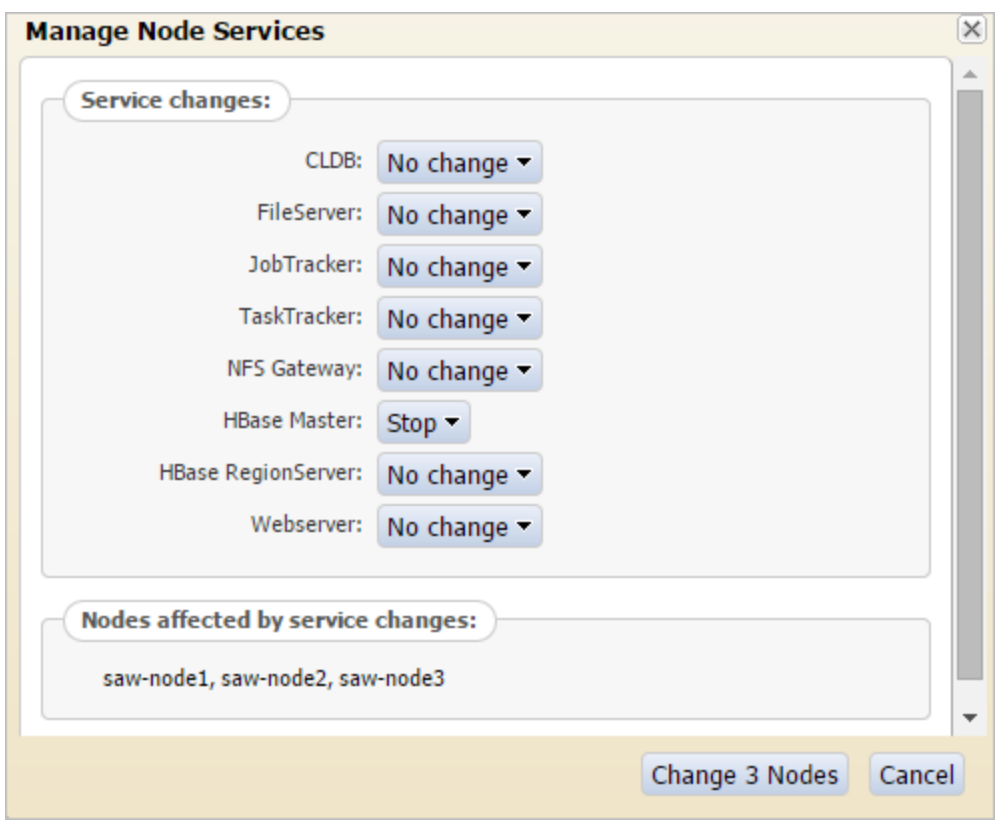

Der **HBase Master**-Service für die ausgewählten Nodes muss sich daraufhin im Zustand "Beendet" befinden.

6. Um die **HBase RegionServer**-Services zu beenden, wiederholen Sie die Schritte 2 bis 5 für die **Hbase RegionServer**-Services.

# <span id="page-20-0"></span>**Konfigurieren von Warehouse Connector zum Schreiben in NetWitness Warehouse**

Sie müssen die Warehouse Connector-Services zum Schreiben in RSA NetWitness Warehouse aktivieren.

Um den Warehouse Connector zum Schreiben in NetWitness Warehouse zu konfigurieren, führen Sie die folgenden Aufgaben auf den Log Decodern und Decodern aus, auf denen die Warehouse Connector installiert sind:

**Hinweis:** Wenn Sie die Konfiguration in einer virtuellen Umgebung vornehmen, führen Sie diese Aufgaben in einem eigenständigen Warehouse Connector-Server aus.

### <span id="page-20-1"></span>**Überprüfen des Status des NFS (Network File System)-Services**

#### **So überprüfen Sie den NFS-Servicestatus:**

- 1. Melden Sie sich bei der Warehouse Connector-Appliance an, auf der der Warehouse Connector-Service installiert ist.
- 2. Geben Sie den folgenden Befehl ein:

rpm –qa |grep nfs Die NFS-Paketnamen werden in der Ausgabemeldung angezeigt. Beispiel: nfs-utils-lib-1.1.5-6.el6.x86\_64 nfs-utils-1.2.3-36.el6.x86\_64

<span id="page-20-2"></span>3. Wenn die Ausgabenachricht leer ist, installieren Sie die NFS-Pakete.

### **Installieren der Netzwerk-Dateisystempakete**

#### **Voraussetzungen**

Wenn die NFS-Pakete bereits manuell auf die Appliances heruntergeladen wurden, installieren Sie die Pakete und mounten Sie RSA NetWitness Warehouse. Zur Durchführung dieser Aufgabe brauchen Sie Internetzugang. Sollten Sie keinen Internetzugang haben, laden Sie die RPM-Pakete offline herunter und kopieren Sie diese zur Installation auf diesen Computer.

**Hinweis:** Installieren Sie die NFS-Pakete nur, wenn diese bei der Statusüberprüfung des NFS (Netzwerk-Dateisystems) auf der Warehouse Connector-Appliance oder der Appliance, auf der Sie den Warehouse Connector-Service installiert haben, nicht angezeigt werden.

#### **So installieren Sie NFS-Pakete:**

- 1. Melden Sie sich bei der Warehouse Connector-Appliance oder der Appliance, auf der Sie den Warehouse Connector-Service installiert haben, an.
- 2. Verwenden Sie zur Überprüfung des NFS-Status den folgenden Befehl:

rpm –qa |grep nfs

Der NFS -Paketname wird in der Meldung Ausgabe angezeigt. Beispiel:

```
nfs-utils-lib-1.1.5-6.el6.x86_64
   nfs-utils-1.2.3-36.el6.x86_64
```
Wenn nfs-utils und nfs-utils-lib ordnungsgemäß identifiziert werden, können Sie die restlichen Schritte dieses Verfahrens (*Installieren der Netzwerk-Dateisystempakete*) überspringen.

3. Suchen Sie mit dem folgenden Befehl nach NFS-Paketen:

```
yum search nfs-utils
```
Die Ausgabe endet mit der folgenden Meldung:

```
"name and summary matches only, use "search all" for
everything."
```
**Hinweis:** Sollte die Ausgabe mit der folgenden Meldung enden, kontaktieren Sie den RSA-Kundensupport: "no matches found"

4. Verwenden Sie zur Installation des NFS-Programms den folgenden Befehl:

yum install nfs-utils nfs-utils-lib

Die Ausgabe beinhaltet die Aufforderung **y** oder **n**. Geben Sie **y** ein, und drücken Sie die **Eingabetaste**.

<span id="page-21-0"></span>Die NFS-Pakete wurden erfolgreich installiert.

### **Mounten des Warehouse auf dem Warehouse Connector**

#### **So mounten Sie RSA NetWitness Warehouse auf der Appliance:**

- 1. Verwenden Sie folgenden Befehl, um ein neues Verzeichnis namens **/saw** zu erstellen: mkdir /saw
- 2. Geben Sie den folgenden Befehl ein:

 $11 /$ 

Das neue Verzeichnis wird angezeigt.

3. Verwenden Sie zum Mounten des Warehouse den folgenden Befehl:

```
mount -t nfs -o nolock, tcp, hard, intr <IP Address for
SAW>:/mapr/<cluster-name> /saw
Wobei <IP_Address_for_SAW> die IP-Adresse der primären Warehouse-Appliance im
Cluster ist und <cluster-name> für den Namen steht, der in der Vorlagendatei angegeben
ist.
```
**Hinweis:** Wenn eine virtuelle IP-Adresse für das Warehouse konfiguriert ist, müssen Sie sie als IP-Adresse in <IP\_Address\_for\_SAW> verwenden.

4. Überprüfen Sie mit dem folgenden Befehl, ob Warehouse erfolgreich gemountet wurde: mount

Die IP-Adresse der primären Warehouse-Appliance und weitere Informationen, die Sie in **Schritt 3** angegeben haben, werden in der letzten Zeile der Ausgabemeldung angezeigt.

5. Verwenden Sie zur Auflistung der Inhalte in dem neu erstellten Verzeichnis **/saw** den folgenden Befehl:

```
ll /saw
Die folgenden Verzeichnisse werden angezeigt:
hbase
index-scratch
jars
logs
user
var
```
- 6. So fügen Sie NFS zu den Auto-Mount-Optionen hinzu. Gehen Sie folgendermaßen vor:
	- a. Überprüfen Sie mit dem folgenden Befehl, ob die IP-Adresse der primären Warehouse-Appliance und andere Informationen, die Sie beim Mounten von Warehouse eingegeben haben, in der Datei /etc/fstab angezeigt werden:

cat /etc/fstab

Wenn die Informationen nicht in der Datei /etc/fstab angezeigt werden, führen Sie die folgenden Schritte aus.

b. Geben Sie den folgenden Befehl ein:

```
tail –n 1 /etc/mtab
```
Die IP-Adresse der primären Warehouse-Appliance und andere Informationen, die Sie beim Mounten von Warehouse eingegeben haben, werden in der letzten Zeile der Ausgabemeldung angezeigt.

- c. Geben Sie den folgenden Befehl ein: tail –n 1 /etc/mtab >> /etc/fstab
- d. Bearbeiten Sie die Datei /etc/fstab, um das Wort "auto" am Ende der Datei hinzuzufügen: Geben Sie den folgenden Befehl ein: vi /etc/fstab Beispiel: 10.11.111.11:/mapr/saw /saw nfs rw,nolock,tcp,auto,addr=10.11.111.11 0 0

# <span id="page-24-0"></span>**Managen des MapR-Clusters**

<span id="page-24-1"></span>Sie können den MapR-Cluster mithilfe der folgenden Verfahren managen:

### **Zugreifen auf MapR-Kontrollsystem-Benutzeroberfläche für**

### **Clusteradministration**

Sie können für die Administration des RSA NetWitness Warehouse-Clusters auf die Benutzeroberfläche des MapR-Kontrollsystems zugreifen. Mit der Benutzeroberfläche des MapR-Kontrollsystems können Sie das RSA NetWitness Warehouse-Cluster verwalten. In der Benutzeroberfläche des MapR-Kontrollsystem finden Sie Details zu folgenden Aspekten:

- Nodes
- Node-Heatmap
- Jobs
- MapR-Tabellen
- Volumes
- Spiegelungen
- Benutzer-Festplattenauslastung
- Snapshots
- Planungen
- NFS-Einrichtung
- Virtuelle IP-Zuweisungen
- NFS-Nodes
- Node-Alarme
- Volume-Alarme
- Benutzer-/Gruppenalarme
- HBase
- JobTracker
- CLDB

#### **So greifen Sie auf die Benutzeroberfläche des MapR-Kontrollsystems zu:**

- 1. Melden Sie sich bei einer der Appliances im RSA NetWitness Warehouse-Cluster an.
- 2. Starten Sie den Webserver. Geben Sie den folgenden Befehl ein:

/opt/mapr/adminuiapp/webserver start

**Hinweis:** Als Standardport verwendet der Webserver **8443**.

**Hinweis:** Wenn die Fehlermeldung /opt/mapr/conf/ssl\_keystore (No such file or directory) in der Datei /opt/mapr/logs/adminuiapp.log angezeigt wird, nachdem Sie den Befehl /opt/mapr/adminuiapp/webserver start ausgeführt haben, geben Sie die folgenden Befehle ein: ./configure.sh -R –genkeys

service mapr-warden restart

3. Greifen Sie mit einem Webbrowser auf das MapR-Kontrollsystem zu und geben Sie die folgende URL ein:

https://<NODE-IP-OR-HOSTNAME>:8443

Die Benutzeroberfläche des MapR-Kontrollsystems wird angezeigt.

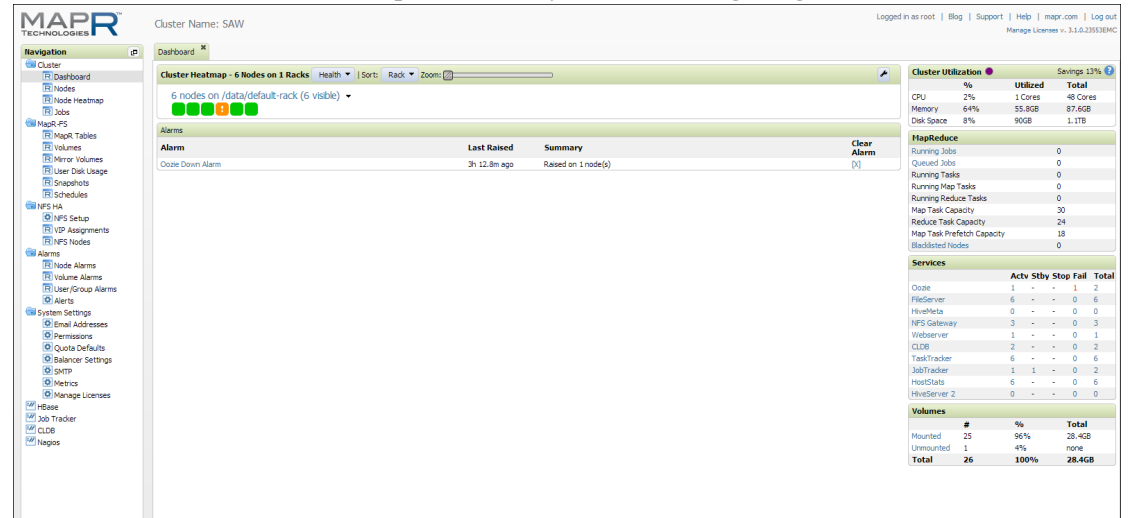

### <span id="page-25-0"></span>**Aktivieren der MapR-Metriken im RSA NetWitness Warehouse-**

#### **Cluster**

Sie können die MapR-Metriken im RSA NetWitness Warehouse-Cluster aktivieren. Mit diesem optionalen Verfahren können Administratoren Jobdetails in der MapR-Kontrollsystem-Benutzeroberfläche anzeigen, anstatt für Details zum JobTracker wechseln zu müssen.

#### **Voraussetzungen**

Stellen Sie sicher, dass die folgenden Abhängigkeiten für MapR-Metriken in Ihrer Umgebung installiert sind:

- MySQL Server ist installiert und konfiguriert.
- Bibliotheken werden auf dem EPEL-Repository gehostet.
- Bibliotheken werden auf den CentOS-Basisrepositories gehostet.

#### **Aktivieren von MapR-Metriken**

Zum Aktivieren von MapR-Metriken im RSA NetWitness Warehouse-Cluster befolgen Sie die Anweisungen unter den folgenden Links:

- <http://doc.mapr.com/display/MapR/Setting+up+the+MapR+Metrics+Database>
- <http://doc.mapr.com/display/MapR/MapR+Metrics+and+Job+Performance>

**Hinweis:** Achten Sie darauf, dass Sie MapR-Metriken auf den Nodes in Ihrem RSA NetWitness Warehouse-Cluster installieren, auf denen JobTracker oder Web Server ausgeführt wird.

### <span id="page-26-0"></span>**Bearbeiten und Entfernen virtueller IP-Adressen (Befehlszeile)**

Sie können virtuelle IP-Adressen im Warehouse-Cluster mithilfe der Befehlszeile bearbeiten und entfernen. Dieses Verfahren ist optional und wird verwendet, wenn Sie virtuelle IP-Adressen im Warehouse-Cluster ändern möchten.

Zum Hinzufügen und Entfernen von Warehouse-Appliances zu bzw. aus einer virtuellen IP-Gruppe müssen Sie den Befehl **edit** ausführen. Dieser funktioniert genauso wie der Befehl zum Hinzufügen mit der Ausnahme, dass ALLE MAC-Adressen NUR durch die von Ihnen eingegebenen MAC-Adressen ersetzt werden.

#### **Voraussetzungen**

Vergewissern Sie sich, dass Sie die MAC-Adressen aller Warehouse-Appliances im Cluster notiert haben. Verwenden Sie zum Anzeigen der MAC-Adresse der Appliance folgenden Befehl auf der Appliance:

ifconfig <interface> | grep HWaddr

wobei <interface> die Netzwerkschnittstelle ist.

Notieren Sie außerdem die MAC-Adresse der Warehouse-Appliance, die Sie hinzufügen möchten.

#### **So fügen Sie eine virtuelle IP-Adresse in der primären Warehouse-Appliance hinzu oder entfernen sie:**

- 1. Melden Sie sich bei der primären Appliance als Root-Benutzer an.
- 2. Bearbeiten Sie die virtuelle IP-Adresse. Geben Sie den folgenden Befehl ein:

```
maprcli virtualip edit -virtualip <VIP_address> -netmask
<netmask> -macs <mac_node1> <mac_node2> <mac_node3> .....< mac_
node n>
```
Hierbei gilt:

- <VIP address>die virtuelle IP-Adresse für die primäre Warehouse-Appliance ist.
- <netmask>die Netzmaskenadresse der primären Warehouse-Appliance ist.
- <mac\_node1>die MAC-Adresse des ersten Node im Warehouse-Cluster ist.
- <mac\_node2>die MAC-Adresse des zweiten Node im Warehouse-Cluster ist.

Wenn die IP-Adresse des primären Warehouse z. B. 192.168.100.10 ist, die MAC-Adresse für Node 1 01:Z1:1X:00:20:Y1, und für Node 2 32:Y2:4Z:40:10:X3, lautet und Sie Node 3 hinzufügen möchten, der 20:Y2:4Z:20:10:X3 ist, geben Sie Folgendes ein:

```
maprcli virtualip edit -virtualip 192.168.100.10 -
netmask <netmask> -
macs 01:Z1:1X:00:20:Y1 32:Y2:4Z:40:10:X3 20:Y2:4Z:20:10:X3
```
3. Überprüfen Sie die virtuellen IP-Adressen. Geben Sie den folgenden Befehl ein:

maprcli virtualip list

Entfernen Sie die virtuelle IP-Adresse der primären Warehouse-Appliance-Gruppe vollständig. Geben Sie den folgenden Befehl ein:

<span id="page-27-0"></span>maprcli virtualip remove -virtualip 192.168.100.10

#### **Hinzufügen und Entfernen einer virtuellen IP-Adresse (MapR-UI)**

Sie können eine virtuelle IP-Adresse im Warehouse-Cluster mithilfe des MapR-Kontrollsystems hinzufügen. Dieses Verfahren ist optional und wird verwendet, wenn Sie dem Warehouse-Cluster eine virtuelle IP-Adresse (VIP) hinzufügen möchten.

#### **Voraussetzungen**

Folgen Sie den Anweisungen in Zugriff auf MapR-Kontrollsystem-Benutzeroberfläche für Clusteradministration bevor Sie den Vorgang abschließen.

- $MAPR$ Cluster Name: SAW Help | map <sup>x</sup> 3 nodes on /default-rack (3 visible) . Alarm Last Raised<br>13h 55.7m ac Summary<br>One or mo Total<br>23.268<br>none<br>23.268 96<br>94%<br>6%
- 1. Melden Sie sich beim MapR-Kontrollsystem an.

2. Wählen Sie im Bereich "Navigation" die Optionen **NFS HA** > **NFS-Setup** aus. Die Registerkarte "NFS-Setup" wird angezeigt. Die Registerkarte "NFS-Setup" ermöglicht Ihnen das Bearbeiten, Löschen oder Hinzufügen von VIPs im Warehouse-Cluster.

3. Klicken Sie auf der Registerkarte **NFS-Setup** auf die Schaltfläche **VIP hinzufügen**.

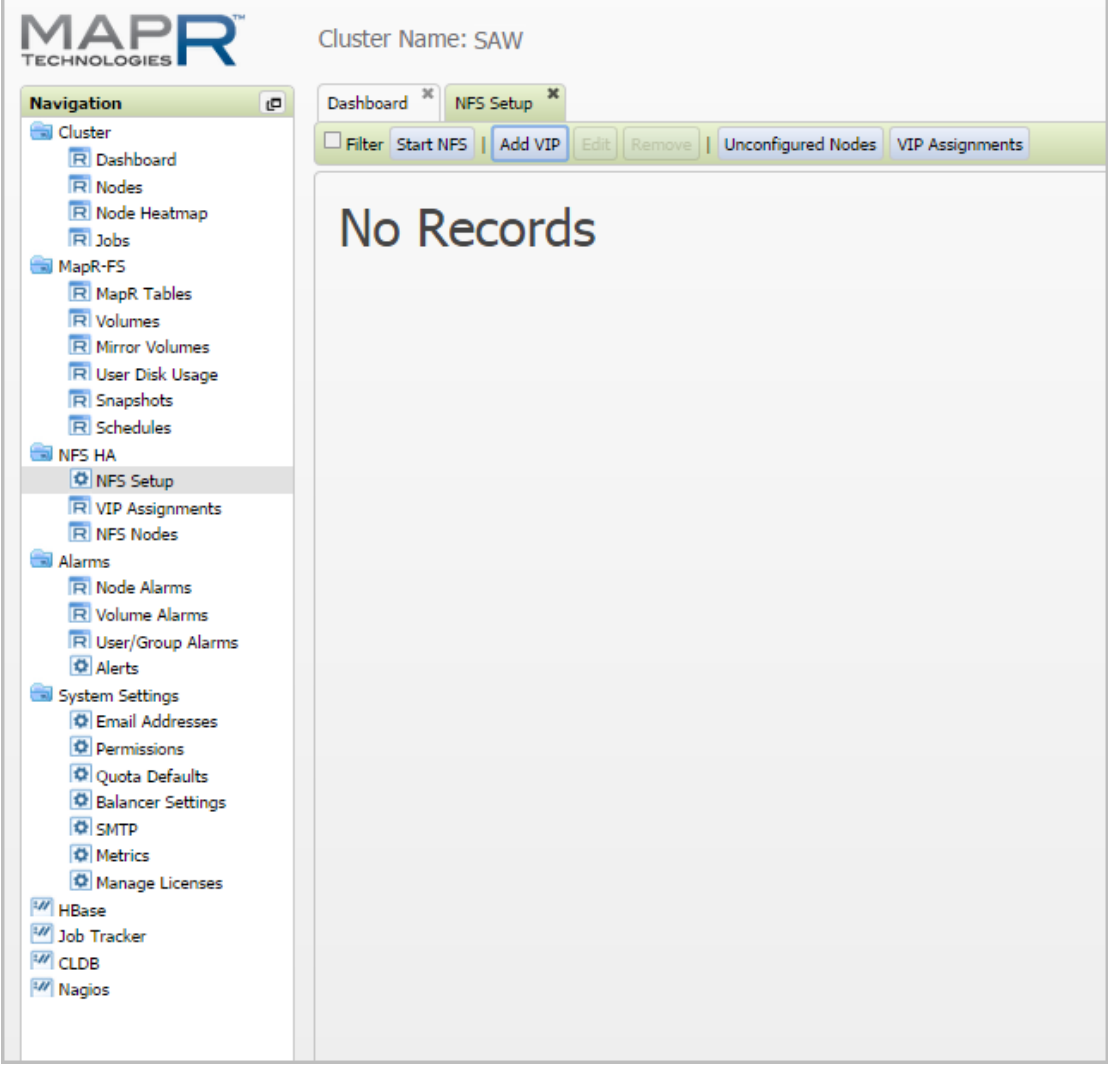

Das Dialogfeld **Virtuelle IP hinzufügen** wird angezeigt.

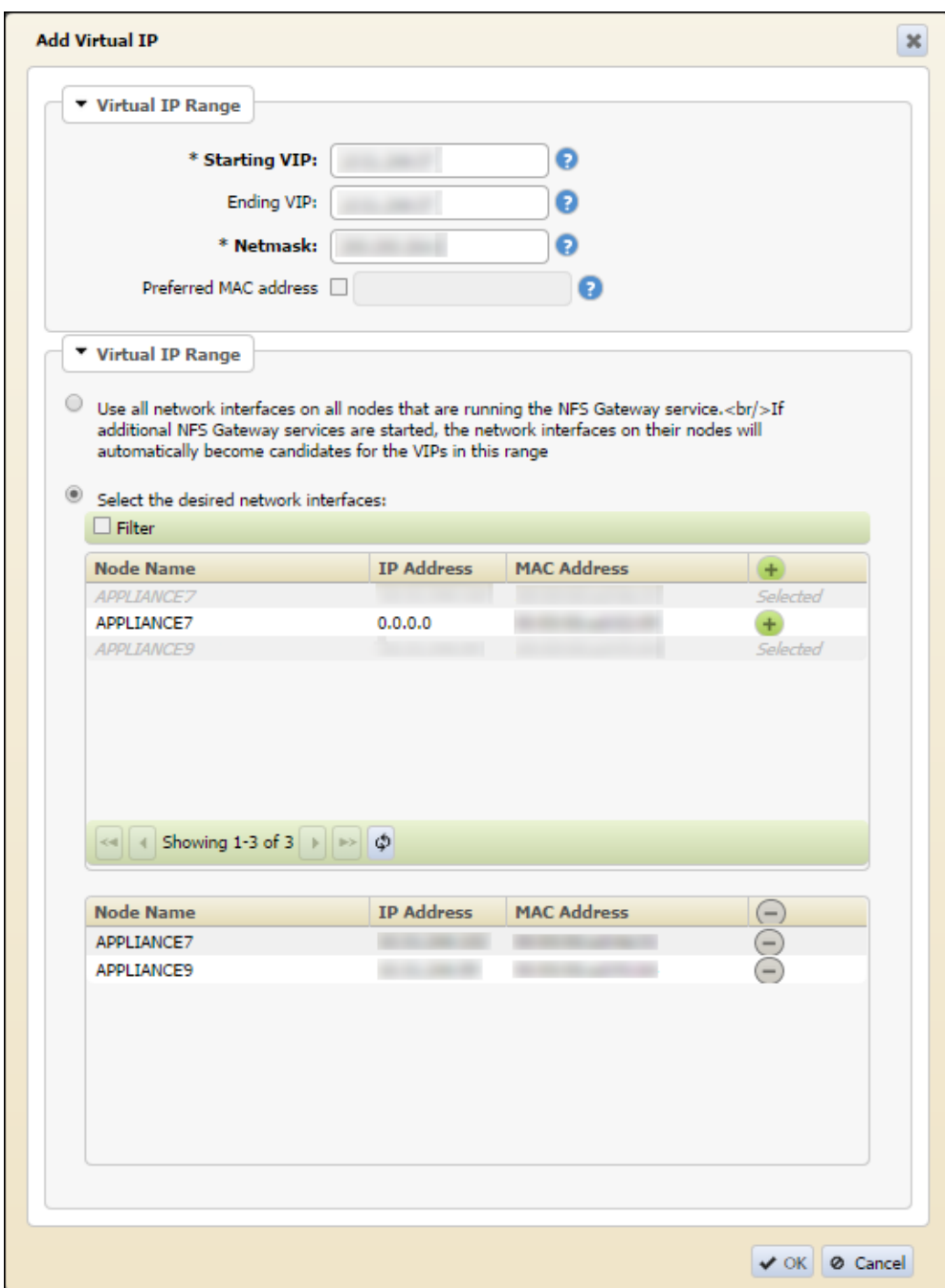

- 4. Führen Sie im Dialogfeld **Virtuelle IP hinzufügen** folgende Schritte aus:
	- a. Geben Sie im Feld **Start-VIP** die Start-IP-Adresse der VIP ein.
	- b. Geben Sie im Feld **End-VIP** die End-IP-Adresse der VIP ein. Bleibt dieses Feld unausgefüllt, wird nur eine IP-Adresse für die VIP-Zuweisung verwendet.
	- c. Geben Sie im Feld **Netzmaske** die Netzmaske für die Bereitstellung ein.
- d. Wählen Sie **Gewünschte Netzwerksschnittstellen auswählen** aus, um die verfügbaren Netzwerkschnittstellen auszuwählen, die für die VIP-Zuweisung benötigt werden. Wählen Sie alle externen Schnittstellen aus der Liste verfügbarer Nodes aus, indem Sie auf die Plus-Schaltfläche neben dem Schnittstelleneintrag klicken. Die ausgewählten Schnittstellen werden in der unteren Liste angezeigt.
- e. Klicken Sie auf **OK**, um die VIP hinzuzufügen.

Die neu hinzugefügte VIP wird in der Liste auf der Registerkarte **NFS-Setup** angezeigt.

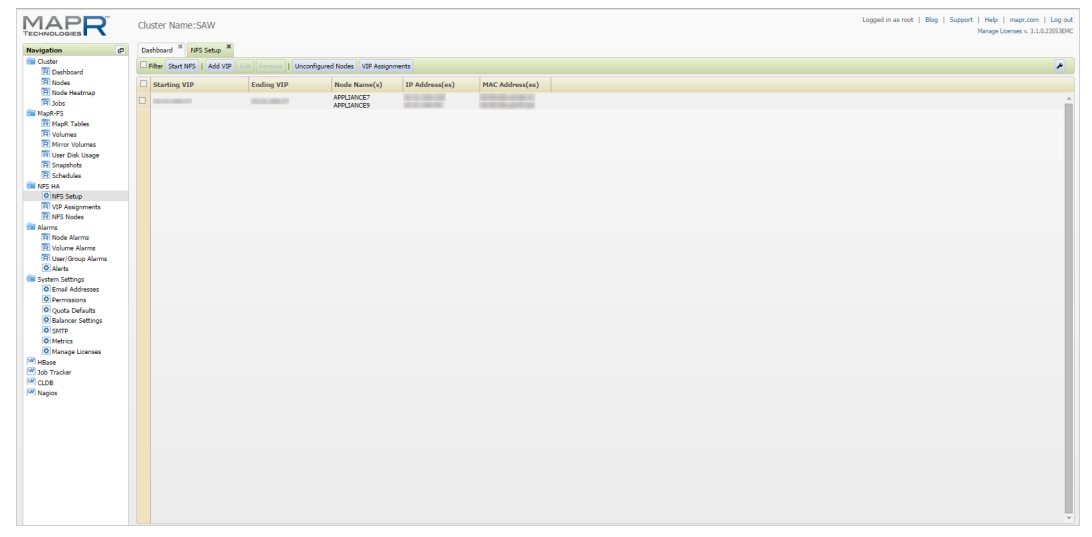

**Hinweis:** Die VIP-Zuweisung kann zudem durch die Registerkarte **NFS HA > NFS-Setup** gelöscht oder bearbeitet werden, indem eine VIP ausgewählt wird und Sie auf die Schaltfläche **Bearbeiten** oder **Löschen** klicken.

5. Wählen Sie im Bereich "Navigation" die Optionen **NFS HA > VIP-Zuweisung** aus, um den Node anzuzeigen, der der neu hinzugefügten VIP zugewiesen ist.

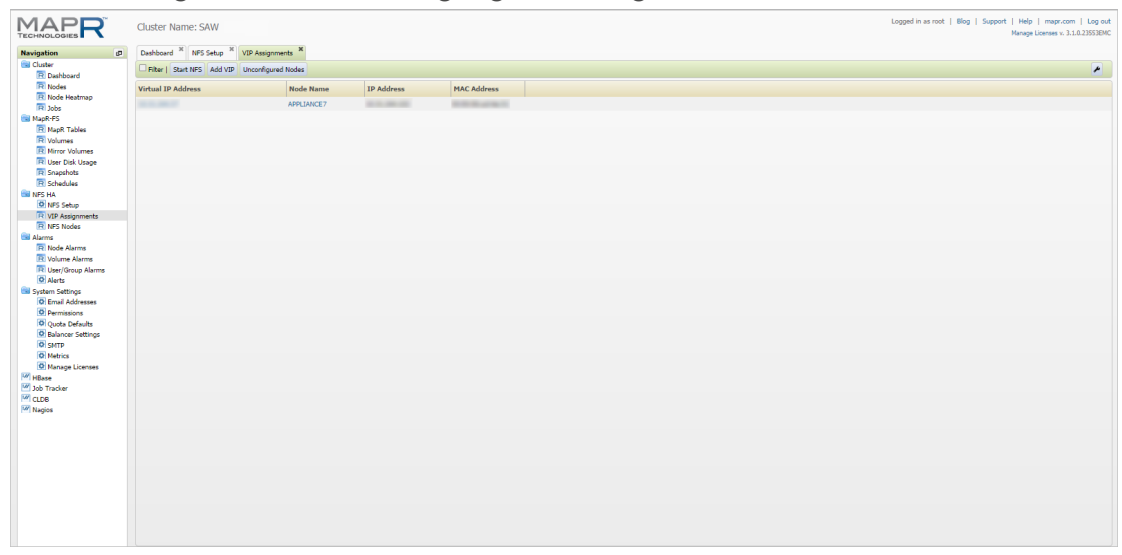

# <span id="page-32-0"></span>**Hinzufügen einer virtuellen IP-Adresse mit mehreren Nodes (MapR-Benutzeroberfläche)**

Sie können eine virtuelle IP-Adresse (VIP) mit mehreren Nodes hinzufügen. Virtual IP (VIP) ist eine Technik für den Lastenausgleich beim Datenzugriff in HDFS durch Verwendung einer gleitenden IP-Adresse für die Cluster-Nodes. Diese Technik wird hauptsächlich von der MapR-Hadoop-Distribution und dem MapR-NFS-Service verwendet. VIP bietet hohe Verfügbarkeit und Lastenausgleich durch dynamische Zugordnung der Floating IP zu den Nodes.

### <span id="page-32-1"></span>**Optimale VIP-Konfiguration**

Wir empfehlen die Verwendung einer VIP pro drei Nodes, da der Replikationsfaktor für HDFS standardmäßig 3 ist. Dies trägt auch zur Optimierung der Performance des Clusters bei.

Im Fall einer hohen Datenlast ( >20.000 EPS) kann ein einzelner NFS-Server bei der Replikation der Datei in das Cluster überlastet werden. Wenn der NFS-Server abstürzt, bevor die Daten repliziert wurden, kann es zu einem Datenverlust kommen.

Mehrere NFS-Servers ermöglichen zudem eine bessere Verteilung der Daten, was eine hohe Verfügbarkeit und Fehlertoleranz begünstigt.

### **Voraussetzungen**

Berechnen Sie, wie viele VIPs Sie einrichten können.

- <sup>l</sup> Wir empfehlen **eine VIP pro 3 Nodes**.
- <sup>l</sup> Falls die Anzahl der Nodes nicht durch 3 teilbar ist, können Sie mehrere VIPs zu mehr als drei Nodes zuweisen. Beispielsweise zwei VIPs für drei Nodes.

Die Schritte zum Hinzufügen der VIP sind dieselben wie die zum Hinzufügen jeder anderen VIP. Sie wählen für die VIP lediglich statt allen Nodes eine Untergruppe von Nodes aus, die diese VIP nutzen.

- Ein Node kann mehrere VIPs nutzen.
- <sup>l</sup> Weitere Informationen erhalten Sie unter

<span id="page-32-2"></span><http://doc.mapr.com/display/MapR/Setting+Up+VIPs+for+NFS>

### **Optimale Konfiguration mit dem Warehouse Connector**

Die empfohlene Konfiguration erzielen Sie mit einer VIP pro Warehouse Connector. In Fällen, in denen die Anzahl der Warehouse Connector höher als die der VIPs ist, können Sie mehrere Warehouse Connectors so für das Schreiben auf eine VIP konfigurieren, dass der Datenverkehr auf den VIPs normalisiert wird.

#### **Hinzufügen einer virtuellen IP-Adresse für mehrere Nodes**

- 1. Anmelden beim MapR-Kontrollsystem
- 2. Wählen Sie im Bereich "Navigation" die Optionen NFS HA > VIP-Zuweisungen aus.
- 3. Klicken Sie in der Registerkarte **NFS-Setup** auf die Schaltfläche **VIP hinzufügen**.

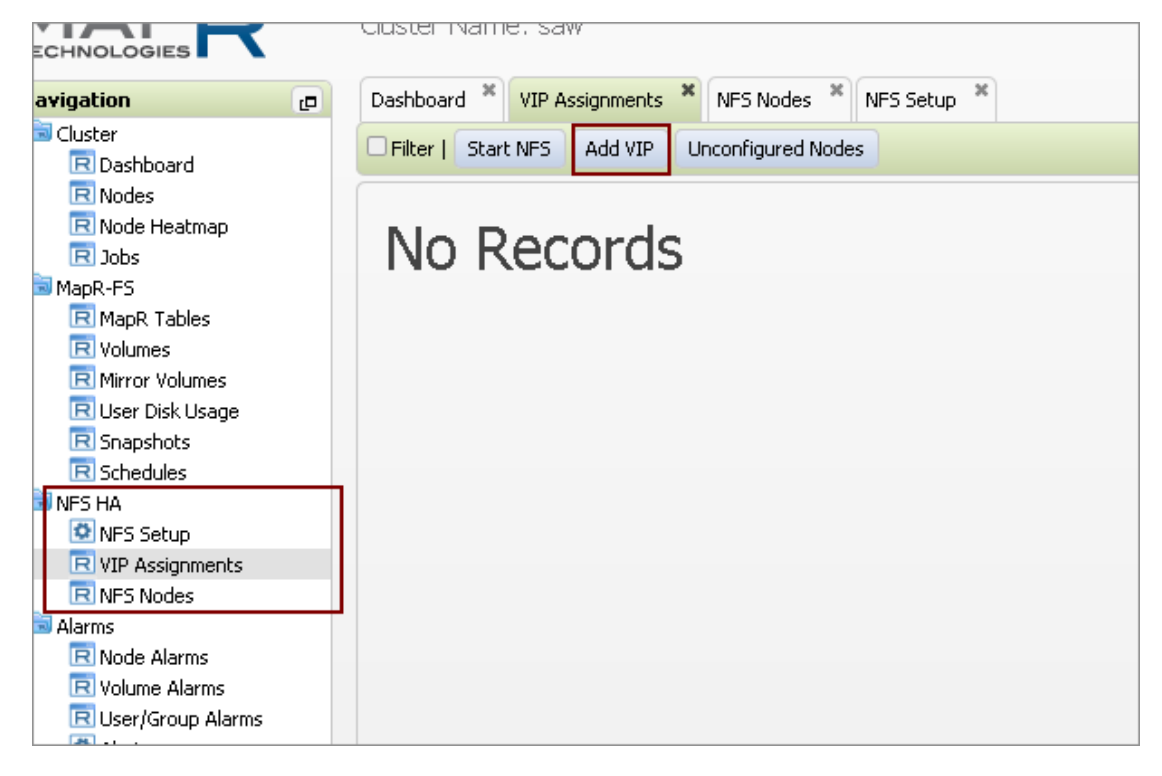

4. Führen Sie im Dialogfeld **Virtuelle IP hinzufügen** folgende Schritte aus:

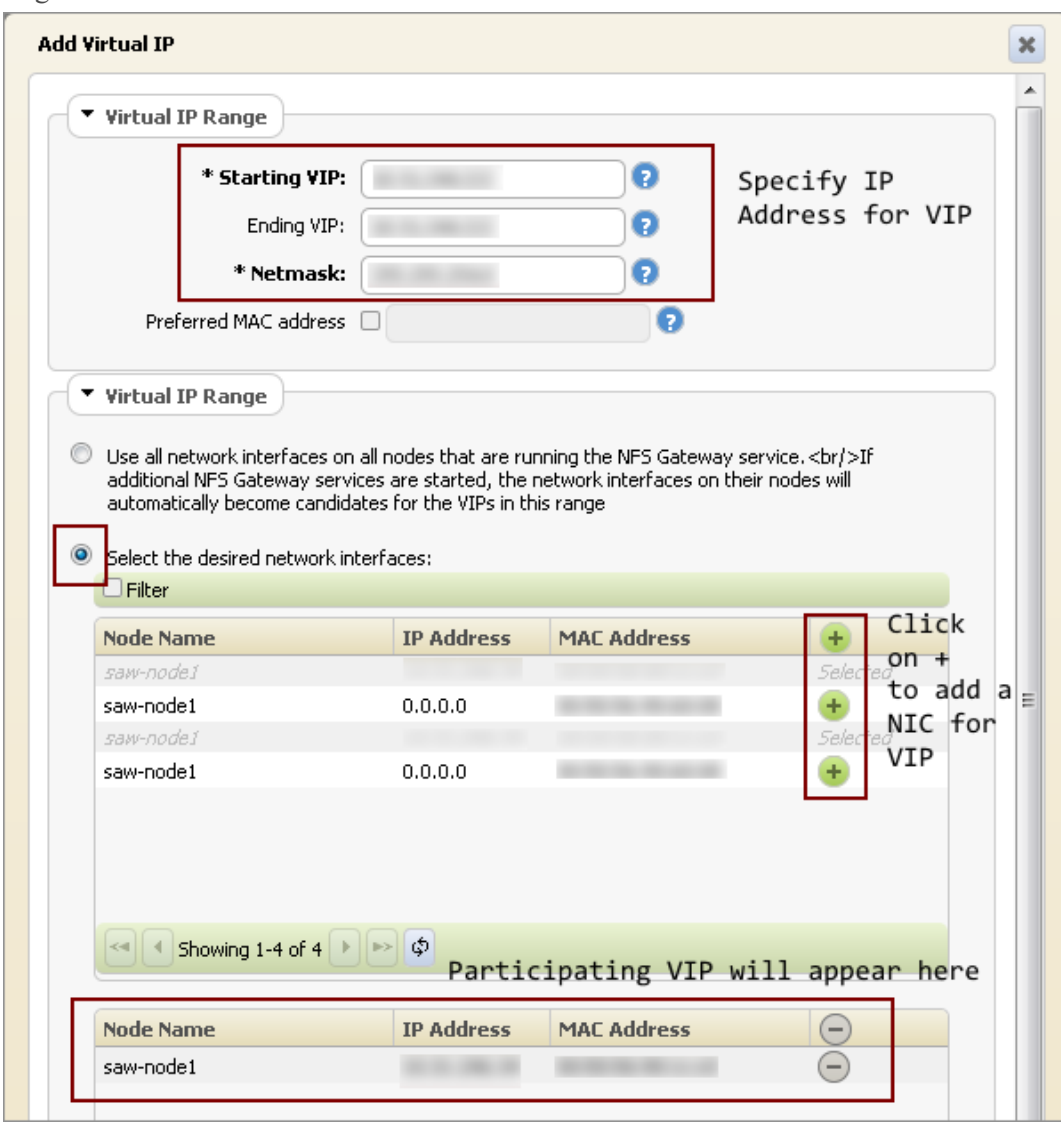

a. Legen Sie als Start- und End-VIP dieselbe IP-Adresse fest.

- b. Wählen Sie **Gewünschte Netzwerksschnittstellen auswählen** aus, um die verfügbaren Netzwerkschnittstellen auszuwählen, die für die VIP-Zuweisung benötigt werden. Wählen Sie die NIC-Karten aus, die der VIP zugeordnet werden sollen. Ein Node kann mehrere NICs umfassen. Sie können diese abhängig von der Netzwerkkonfiguration auswählen.
- c. Klicken Sie auf **OK**, um die VIP hinzuzufügen.

#### **VIP-Beispielkonfigurationen**

Die folgende Tabelle enthält Beispielkonfigurationen virtueller IP-Adressen (VIPs) mit unterschiedlich vielen Nodes im Cluster.

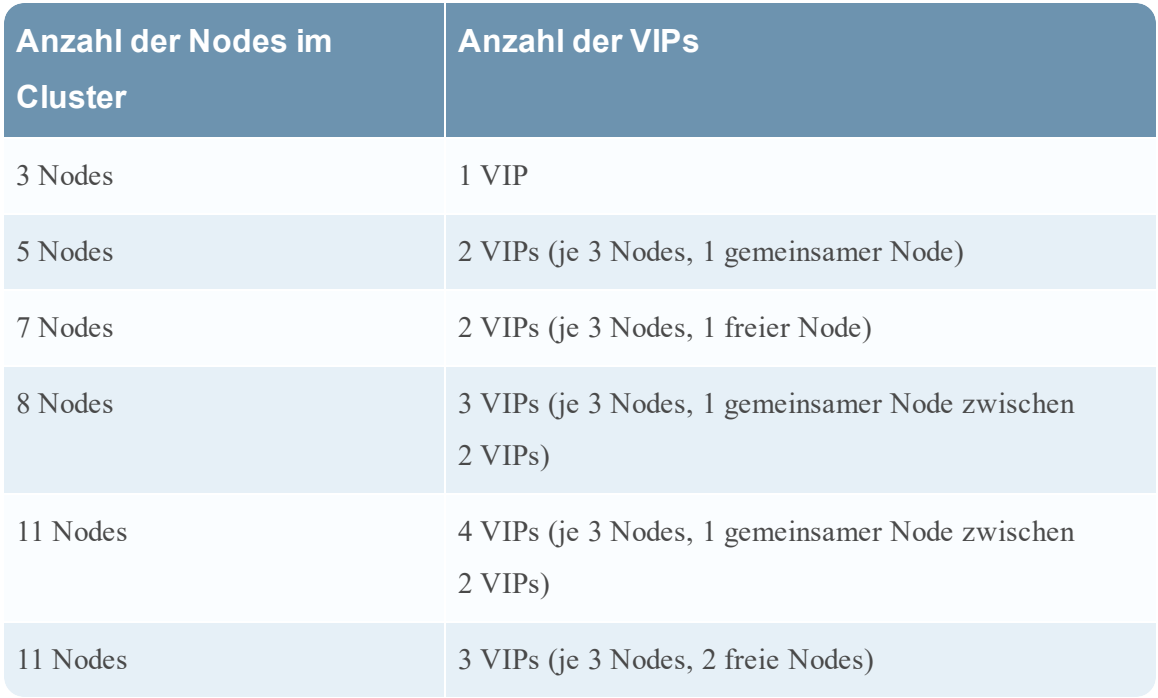